# **LINEEYE**

# 通信プロトコルアナライザー

LE-150PF

LE-200PF

取扱説明書

# Where to find English Manual

Before using the product, you need to install the driver and software.

Please refer to Installation Manual in "D:/manual/english" of the included CD-ROM.

("D:" means the CD-ROM Drive name. CD-ROM Drive name is different depending on the PC you use.)

Please also refer to the on-line help for use.

最新の取扱説明書は、 付属のCDに pdf ファイルで収録されています。

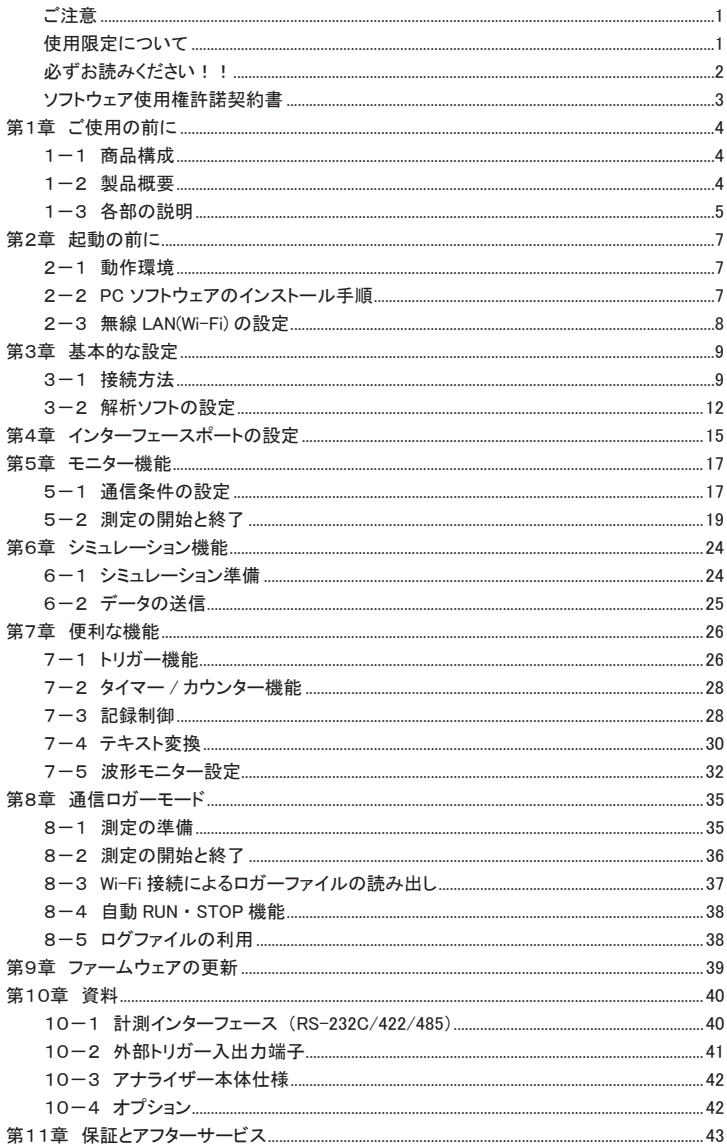

<span id="page-3-0"></span>このたびは LE シリーズをお買いあげいただき、 誠にありがとうございます。 本機を正しくご利用いただくために、 この取扱説明書をよくお読みください。 なお、 この取扱説明書と保証書は、 必ず保存してください。

## ご注意

- 本書の内容の全部または一部を無断で転載あるいは複製することは、 法令で別段の 定めがあるほか、 禁じられています。
- 本書の内容および製品仕様について、 改良などのため将来予告なく変更すること があります。
- 本書の内容につきましては万全を期して作成しておりますが、万一記載漏れや誤 り、 理解しにくい内容など、 お気づきの点がございましたらご連絡くださいますよう お願い致します。
- 本機を使用したことによるお客様の損害、 逸失利益、 または第三者のいかなる請 求につきましても、一切のその責任を負いかねます。 また、本製品を使用中にデー タなどが消失した場合や、 記録したデータが壊れていた場合でも、 データなどの保 証は一切いたしかねますのであらかじめご了承ください。

# 使用限定について

本製品は計測機器として使用されることを目的に、 開発製造されたものです。 原子力設備や機器、 航空宇 宙機器、 医療機器、 輸送設備や機器など故障や誤動作が人命関わる設備や機器、 及び高度な信頼性を 必要とする設備や機器と組み合わせて使用されることは意図されておらず、 また保証していません。 このよ うな用途で使用される場合は、お客様の責任においてフェールセーフなどの安全対策へのご配慮をいただ くとともに当社営業担当者までご相談ください。

本製品は無線 LAN 機能 (IEEE 802.11b/g/n) を搭載しており、 稼動時に電波を利用します。 医療機器、 電子レンジ、 高精度な電子機器やテレビ ・ ラジオに隣接する場所、 移動体認識用の構内無線 局および特定小電力無線局近くでは使用しないでください。 管理者が無線機器の使用を制限している場合 では、 管理者の指示に従って使用してください。

本製品に搭載の Wi-Fi モジュールは、 TELEC 技適 (日本)、 FCC (アメリカ)、 ISED (カナダ) の規格認証 を取得しており、 本製品自体も RE 指令 (2014/53/EU) に適合しているので、 日本、 アメリカ、 カナダお よび EU 加盟国で Wi-Fi 接続機能が利用いただけます。 現在、 その他の国や地域では、 Wi-Fi 接続を利 用するリモート計測機能は使用できませんのでご了承ください。

### 安全のためのご注意

# <span id="page-4-0"></span>必ずお読みください!!

この「安全のためのご注意」には、対象製品をお使いになる方や、他の人への危害と財産の損害を未然に防ぎ、 安全に正しくお使いいただくために重要な内容を記載しています。

ご使用の前に、 次の内容 (表示 ・ 図記号) を理解し、 記載事項をお守りいただき正しくお使いください。

〔表示の説明 (安全注意事項のランク)〕

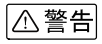

誤った取り扱いをすると、 人が死亡または重傷を負う可能性が想定される内容を示しま す。

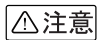

誤った取り扱いをすると、人が傷害 \*1 を負うまたは物的損害 \*2 が発生する可能性が想 定される内容を示します。

\*1 : 傷害とは、 治療に入院や長期の通院を要さない、 けが、 やけど、 感電などをさします。

\*2 : 物的損傷とは、家屋、建築物、家具、装置機器、家畜、ペットにかかわる拡大損傷をさします。

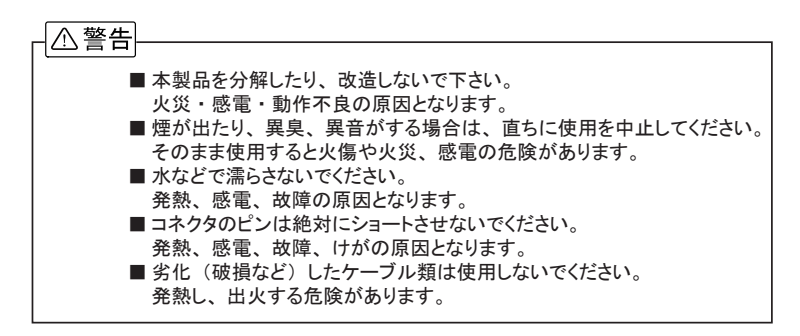

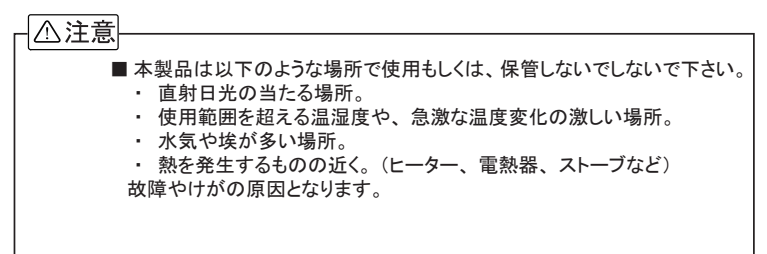

# <span id="page-5-0"></span>ソフトウェア使用権許諾契約書

株式会社ラインアイ(以下「弊社」といいます)は、本契約書とともにご提供するソフトウェア・プログラム及 び付随ドキュメント (以下 「本ソフトウェア」 といいます) を使用する権利を本契約書の条項にもとづき許諾し、 お客様も本契約書の条項にご同意いただくものとします。

- 1. 著作権 本ソフトウェアの著作権は弊社が所有しています。
- 2. 使用権の範囲

弊社は、 お客様が本ソフトウェアを受領し本契約に同意した日から本ソフトウェアを1台のコンピュータ で使用する権利をお客様に対してのみ許諾します。 よって、 本ソフトウェアの第三者への譲渡、 貸与、 賃借は許諾しないものとします。

- 3. 複写・解析・改変について お客様が本契約書に基づき、 弊社から提供された本ソフトウェアをマニュアルに規定し てある場合 を除いて、 いかなる場合においても全体的または部分的に複製 ・ 解析 ・ 改 変することはできないも のとします。
- 4. バージョンアップ

本ソフトウェアは、 ハードウェアやソフトウェアの技術的進歩により、 事前の予告なしにバージョンアップ することがあります。 お客様は弊社が別途定める料金を支払うことにより、 本ソフトウェアのバージョン アップ品を受取り使用することができます。 なお、 バージョンアップは、 本契約の使用権を同意されたお客様に限られます。

5. 弊社の免責

本ソフトウェア及び関連ソフトウェアによる生成物が、 直接または間接的に損害を生じても、 弊社は一 切の責任は負いません。 また、 機器や媒体が原因の損害に対しても、 弊社は一切の責任は負いませ ん。 さらに、 本ソフトウェアを使用した結果の影響に関しても一切の責任を負わないものとします。

6. 一般事項

本契約のいずれかの条項またはその一部が法律により無効となった場合は、 かかる部分は本契約か ら削除されるものとします。

- 7. 本ソフトウェアのサポートについて 弊社のサポートの範囲は、 本ソフトウェアの機能、 操作面、 本ソフトウェアのみに起因する問題に限ら せていただきます。
- 8. その他 別段に定めのない事項については、 著作権法および関連法規に準拠するものとします。

#### 株式会社 ラインアイ

#### <span id="page-6-0"></span>第1章 ご使用の前に

LE-150PF/LE-200PF は PC 接続型プロトコルアナライザー、 通信データロガーの 2 通りで利用できる RS-232C/RS-422/RS-485 対応の通信計測器です。 PC と USB または Wi-Fi 接続した状態では当社独自の任 意通信スピード対応のオンラインモニター機能とシミュレーション機能を装備した高性能プロトコルアナライ ザーとなり、 PC と接続しない単独状態では SD カードへ連続記録できる通信データロガーとして利用できま す。

 Wi-Fi 接続をご利用いただけるのは日本、 アメリカ、 カナダ、 RE 指令 (2014/53/EU) 適合を条件 に利用可能となる EU 加盟国のみです

1-1 商品構成

開梱の際は、 下記のものがそろっているかご確認ください。

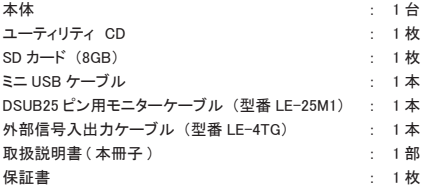

※ 万一、輸送中の損傷や不足品がございましたら、お買い上げの販売店または当社までご連絡ください。

☆ 箱は大切に保管し、 修理などの輸送の時にご利用下さい。

● ユーティリティ CD について 解析ソフト、 ドライバ、 アナライザー本体およびオプションの最新取扱説明書などが収録されています。 弊社製品ソフトウェアのアップデートファイルは、 https://www.lineeye.co.jp からダウンロードできます。

#### 1-2 製品概要

#### ■ 機能

- 1) オンラインモニター機能
- 通信データをオンライン状態でモニターし、 障害の有無や内容を解析するとき利用する機能です。
- 2) シミュレーション機能 テスト対象機器の通信相手となって、 データの送受信動作を行うことができる機能です。
- 3) 通信データロガー機能 単独で通信データを SD カードに自動で長時間記録できる機能です。
- 特徴
	- ・ PC 接続型プロトコルアナライザーと PC レスで現場に設置可能な通信データロガーの 2 ウェイ動作
	- ・ 任意通信速度 (有効数字 4 桁) の高速通信対応 「→ 10-3 アナライザー本体仕様」
	- ・ 標準で RS-232C/RS-422/RS-485 に対応
	- ・ 送受信データと共に、 アイドルタイムやタイムスタンプ、 制御線変化を計測可能
	- ・ PC の HDD または SD カードに計測データを連続記録可能(最大 32GB:HDD/ 最大 32GB:SD カード)
	- ・ RTC (リアルタイムクロック) を内蔵し、 時刻指定した無人計測が可能
	- ・ 外部信号出力端子とユーザが定義可能な LED を制御できるトリガー機能
	- ・ 事前登録した文字列をワンタッチ送信できるシミュレーション機能
	- ・ ビット単位のタイミングトラブルに役立つタイミング波形測定機能
	- ・ 35mmDIN レール取り付けにも対応できる手のひらサイズの小型筐体
	- ・ Wi-Fi 接続によるリモート計測が可能
	- ・ Wi-Fi 接続による計測中ロガーファイルの読み出しが可能

「→ 8-3 Wi-Fi 接続によるロガーファイルの読み出し」

<span id="page-7-0"></span>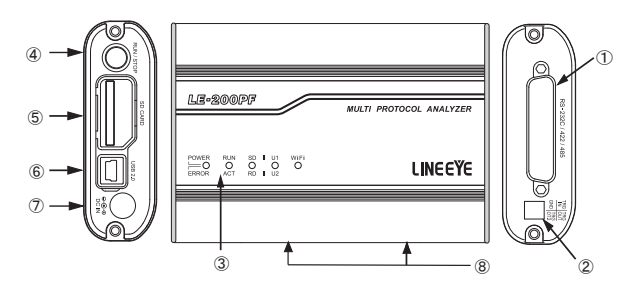

- ① 計測インターフェース RS-232C または RS-422/485 の測定対象機器と接続するための Dsub25 ピンコネクタです。
- ② 外部トリガー入出力端子 付属の外部信号入出力ケーブル (LE-4TG) を接続して、 外部計測器等と連動するためのトリガー信 号を入出力します。
- ③ LED

各 LED の点灯は以下の状態を表します。 POWER/ERROR : 電源や本機の動作状態を表示します。 RUN/ACT : 測定中や SD カードアクセス中などを示します。

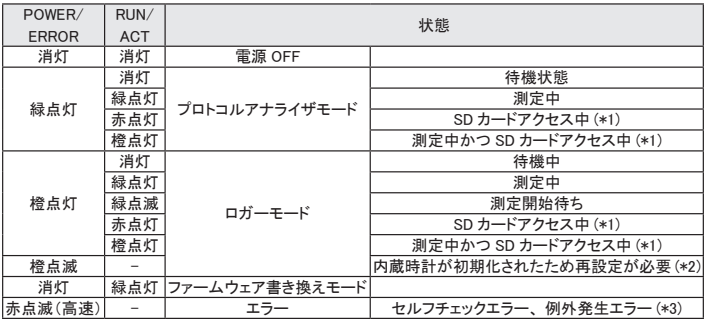

\* 1 : 点灯中は絶対に SD カードを取り出さないでください。

\* 2 : アナライザーモードで測定を開始することで、PC の時刻を内蔵時計に設定することができます。

\* 3 : 点滅する場合は、 お買い上げの販売店または弊社までご連絡ください。 SD/RD : 緑点灯は SD ライン、 赤点灯は RD ラインの論理状態を表示します。

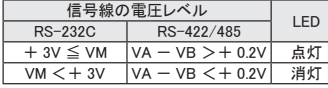

VM : RS-232C の電圧レベル

VA : RS-422/485 の (A) 線の電圧

VB : RS-422/485 の (B) 線の電圧

U1/U2 : トリガーのアクションで U1 (緑)、U2 (赤) を点灯させることができます。

Wi-Fi : 無線 LAN 接続すると緑点灯します。

- ④ RUN/STOP スイッチ 測定動作を開始します。 測定動作中に長押しすると測定を停止します。
- ⑤ SD カードスロット 図の向きに SD カードをセットします。 取り出す時は SD カードを軽く押し込み、 離すと飛び出します。

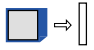

⑥ USB コネクタ

ホスト PC と付属の USB ケーブルで接続します。

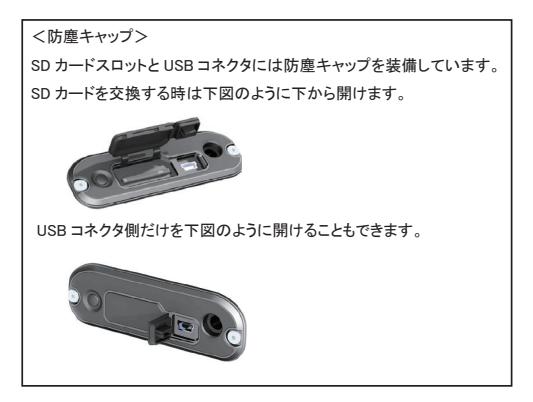

⑦ DC ジャック

単独で通信データロガーとして使用する時には、 ここより電源供給をしてください。 別売の電源プラグケーブル (SIH-2PG) が利用できます。 適合する DC プラグは、 「極性 センタープラス 外径 5.5mm 内径 2.1mm」 です。

⑧ M3 ネジ穴

オプションの DIN レール取り付けプレートを固定するネジ穴です。 穴ピッチ 70mm、 ネジ深さ 3.5mm(Max.)

<span id="page-9-0"></span>アナライザー を制御するパソコンには解析ソフトのインストールが必要です。

2-1 動作環境

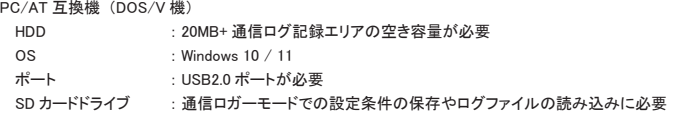

2-2 PC ソフトウェアのインストール手順

- インストール
	- 1. 付属 CD 内の "setup.exe" を実行します。
		- インストールする PC に CD-ROM ドライブがない時は、 CD-ROM ドライブのある別の PC で USB メモリー等にコピーして実行してください。
	- 2. 最初に 「ユーザーアカウント制御」 の表示で 「はい」 をクリックします。
	- 3. Windows ファイアーウォールが 「Windows によって PC が保護されました」 等のメッセージを表示し た時は 「詳細情報」 → 「実行」 の順にクリックしてプログラムを実行してください。
	- 4. ウィルスセキュリティソフトが本ソフトを遮断するメッセージを表示した場合も 「このプログラムを実行 する」 等をクリックして遮断を解除してください。
	- 5. インストーラが起動したら、 画面の 表示に従ってインストールを進めて ください。 インストール中にシリア ル番号の入力を求められます。 付 属のユーザー登録カードに記載さ れている本ソフトのシリアル番号を 入力してください。

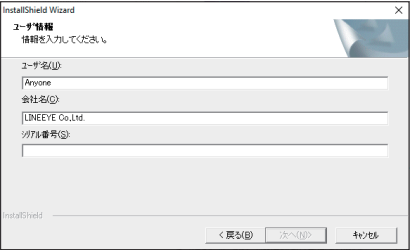

6. インストール終了が表示されたら 「完了」 をクリックしてください。

■ アンインストール

- 1. コントロールパネルから、「プログラムのアンインストール」(または「プログラムと機能」)を開きます。 (または、 スタートメニューの 「LE-LINK20F」 で右クリックして 「アンインストール」 を選択) (ご使用の OS によっては 「プログラムの追加と削除」 となっていることがあります)
- 2. 一覧から 「LE-LINK20F」 を選び 「アンインストールと変更」 を実行します。
- 3. 最初に「ユーザーアカウント制御」の表示で「はい」をクリックします。
- 4. 削除確認表示で 「OK」 をクリックします。

<span id="page-10-0"></span>無線 LAN 接続を行う場合、 LE-150PF/LE-200PF に無線 LAN 設定ファイル (WLANCFG.WL) が書き込ま れた SD カードを装着して電源を投入する必要があります。

<無線 LAN 設定ファイルの作成>

- 1. スタートメニューから 「LE 無線 LAN 設定」 をクリックします。
- 2. ステーションまたはアクセスポイントを選択し、 必要な項目を設定します。

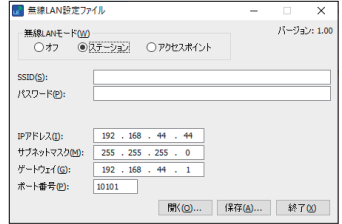

■ ステーションモード

アクセスポイントを経由して接続します。

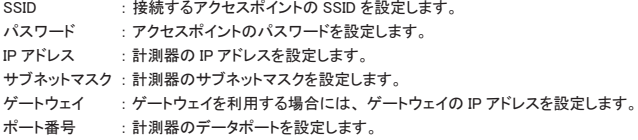

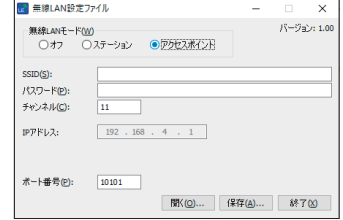

■ アクセスポイントモード

計測器がアクセスポイントとなって接続します。

- SSID : 計測器の SSID を設定します。
- パスワード : 計測器のパスワードを設定します。
- チャンネル : Wi-Fi 接続で使用するチャンネルを設定します。
- IP アドレス : 192.168.4.1 に固定されています。
- ポート番号 : 接続するポート番号を設定します。

※ アクセスポイントモードでは、 計測器の DHCP サーバー機能が有効になっています。

PC のネットワーク設定にて、 「IP アドレスを自動的に取得する」 をご利用いただけます。

- 3. 保存を押します。
- 4. 計測器に無線 LAN 設定ファイルの保存された SD カードをセットします。
- 5. 計測器の電源を投入します。

#### <span id="page-11-0"></span>3-1 接続方法

- プロトコルアナライザーモード
	- 1) 保存を押します。 LE-150PF/LE-200PF を解析ソフトがインストールされたパソコンと付属の USB ケーブルまたは Wi-Fi で接続します。
	- 2) 測定したい回線に LE-25M1 や LE-5TB などで測定対象と接続します。

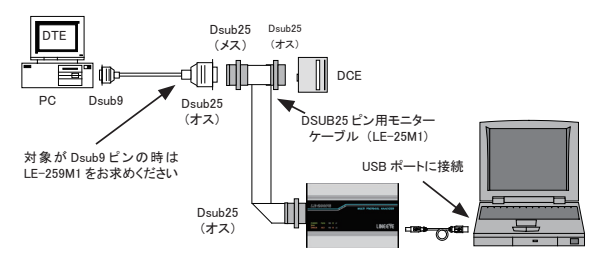

■ 通信ロガーモード

- 1) LE-150PF/LE-200PF、 オプションの電源ケーブル 「SIH-2PG」 や AC アダプタ 「6A-181WP09」 などを接続します。
- 2) 測定条件を設定した SD カードを LE-150PF/LE-200PF にセットします。
- 3) 測定したい回線に LE-25M1 や LE-5TB などで測定対象と接続します。

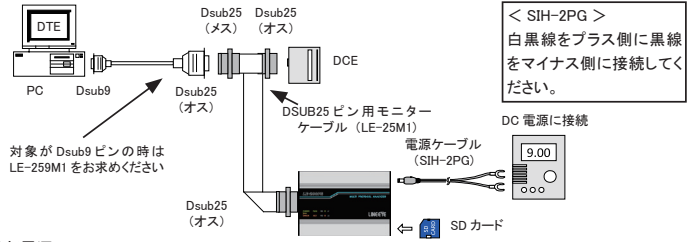

#### <外部電源について>

- ・ DC IN 及び Dsub25 (25 ピン) への外部電源入力範囲は DC7V ~ 34V です。
- ・ LE-150PF/LE-200PF の消費電流は DC9V 入力で Wi-Fi 使用時約 220mA (Wi-Fi 未使用時は約 160mA) です。
- ・ 適合する DC プラグは、 極性センタープラス / 外径 5.5mm 内径 2.1mm です。

#### ○ 測定対象との接続

- ・ RS-232C
	- 1) 対象機機の RS-232C コネクタが Dsub25 ピンの時は、 上図のように付属の DSUB25 ピン用モニ ターケーブル (LE-25M1) で接続します。
	- 2) 対象機機の RS-232C コネクタが Dsub9 ピンの時は、 別売の 「LE-259M1」 で同様に接続してく ださい。
- 注意 : RS-232C (Dsub25 ピン) コネクタの未使用ピンには RS-485 信号などを割り当てています。 Dsub25 ピンコネクタの 9,10,11,12,13,18,19 ピン に 6V 以上の電源を割り当てた機器を付属モニ ターケーブルで接続すると本機が故障する可能性があります。 このような機器を測定するとき は、計測インターフェースに接続する側のモニターケーブルの DSUB コネクタ該当ピンをニッパー などで取り除いてから接続してください。

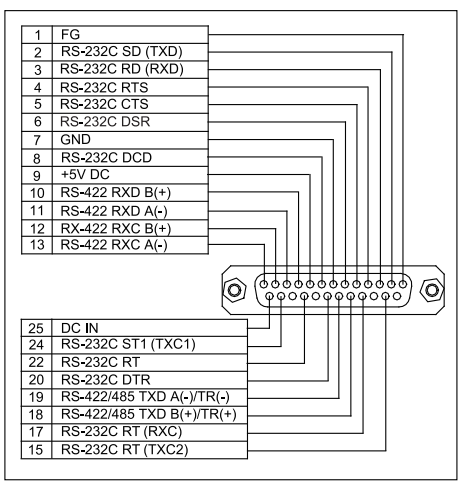

(12、 13、 15、 17 ピンは LE-200PF のみ)

・ RS-422/485

Dsub25 コネクタの RS-422/RS-485 ピンに配線します。

19 ピン ------- TXD (-) 18 ピン ------ TXD (+) 13 ピン ------- RXC (-) 12 ピン ------- RXC (+) 11 ピン ------- RXD (-) 10 ピン ------ RXD (+)

7 ピン ------ GND

非同期 (調歩) 通信の RS-422/RS-485 ピンに配線する場合、オプションの 「LE-5TB」 が便利です。 外部クロック同期通信 (RXC を使用) の場合は、 お客様で Dsub25 ピンケーブルを改造してご利用 ください。

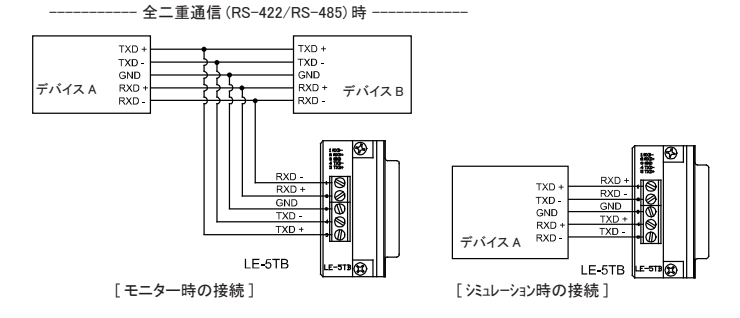

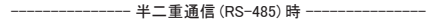

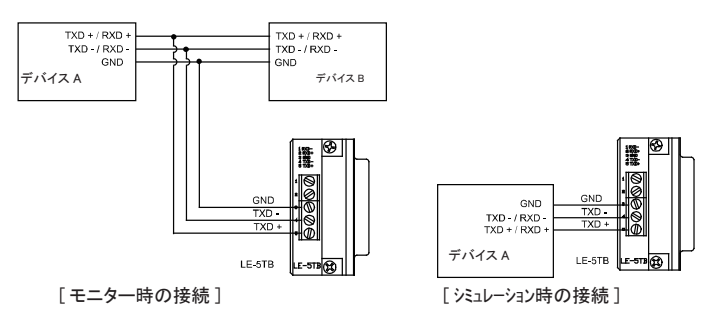

終端抵抗の接続について LE-150PF/LE-200PF は RS-422/RS-485 の 終 端 抵 抗 を 内蔵しておりません。 LE-150PF/LE-200PF を通信ライン の終端に接続する場合は、 外付け抵抗 (120Ω 1/2W) をご用意いただき、 信号ライン線と共締めで接続してくださ い。

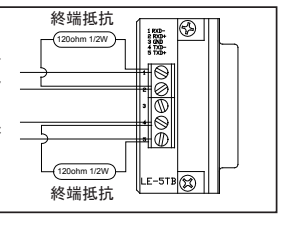

・ TTL

オプションの OP-5ML が必要です。

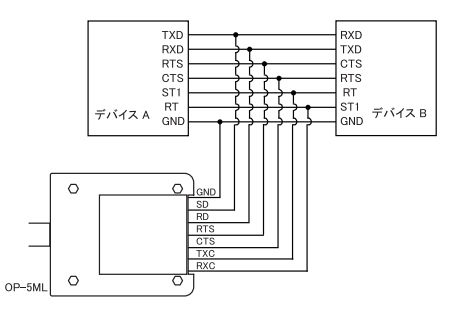

調歩同期通信の時は TXC( 送信クロック ),RXC( 受信クロック ) の接続は不要です。 詳しくは、 TTL モニタープローブポッド OP-5ML の取扱説明書をご覧ください。

- <span id="page-14-0"></span>■ データウィンドウ 解析ソフトの起動 Windows の 「スタート」 メニューから、 「LINEEYE」 「LE-LINK20F」 を起動します。 通常、 次のようなデータウィンドウが表示されます。
	- ① メニュー ここから各種操作を行うことができ ます。
	- ② ツールバー ここから各種操作を行うことができ ます。
	- ③ データ表示部 測定データが表示されます。
	- ④ データポジション表示部 データ表示部で表示しているデータのファイ ル名とポジションが表示されます。 モニター中はデータの欠落回数が表示されま す。
	- ⑤ 機能表示部 選択されている機能が表示されます。 (モニター機能又はシミュレーション機能)
	- ⑥ 各種状態表示部 測定状態などが表示されます。
	- ⑦ 機種表示部 アナライザーの機種名が表示されます。
- $\overline{\phantom{a}}$ Unito1 - LINEEYE LE-LINK20F  $\sim$ (1) → ファイル(F) 測定(M) ツール(T) ヘルプ(H)  $\mathcal{B} \mathbin{\vert} \bullet \mathbin{\vert} \mathcal{B} \mathbin{\vert} \mathbb{Z} \mathbin{\vert} \mathbb{Z} \mathbin{\vert} \mathbb{Z} \mathbin{\vert} \mathbin{\vert} \mathbb{Q} \mathbin{\vert}$  $\odot \rightarrow$  $\circled{3} \rightarrow$  $\mp -q$ LE-200P ↑ ↟ ↟ ↟ ④ ⑤ ⑥ ⑦

■ 接続設定

データウィンドウのツールバーで「^」ボタン (またはメニューの「測定」→「接続設定」) をクリックし、 接続や測定データの保存に関する設定を行います。 接続設定には 「接続」、「機種選択」、「測定データ」 のページがあります。

- ◆「接続」ページ 接続に関する設定を行います。
	- 「接続方法」
		- アナライザーとの接続方法を、 USB、 LAN/ Wi-Fi (TCP/IP) から選択します。
		- Wi-Fi 接続が利用できるのは日本、アメリ カ、 カナダ、 RE 指令 (2014/53/EU) 適 合を条件に利用可能となる EU 加盟国の みです。

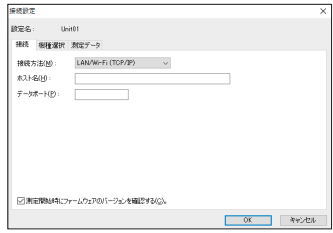

「シリアル番号」

シリアル番号は、 USB 接続時に複数台のアナライザーを認識するための番号です。 接続されていて、 使用中でないアナライザーのシリアル番号がドロップダウンリストにリストアップ されます。

「ホスト名」

Wi-Fi 接続するアナライザーの IP アドレスを設定します。

「データポート」

Wi-Fi で測定データを送受信するためのポート番号を設定します。

■ 機種選択

接続する機器のモデルを選択します。

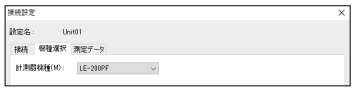

#### ◆「測定データ」ページ

測定したデータの保存先やファイルサイズ、 動作に関する設定を行います。

#### 「測定データの保存先」

測定した通信データを保存するフォルダで す。 設定を変更する場合は 「変更」 ボタン をクリックするとフォルダ選択用のウィンドウ が表示されます。 設定したいフォルダを選ん で 「OK」 ボタンをクリックしてください。 データが保存されるファイル名は 「00000000. DT」から順にファイル名部分が連番になる ように保存されます。

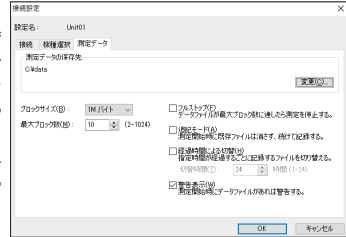

※ 専用のフォルダを設定することを推奨します。

※ 空き容量が十分にあるドライブを指定してください。 (空き容量が少ない場合 PC の操作が不安定になる場合があります。)

注意 : 保存先で指定したフォルダがなければ、 作成する確認のメッセージが表示されますので、 「OK」 をクリックしてください。

「ブロックサイズ」

1ファイルあたりのデータ容量を設定します。

「1M バイト」、 「2M バイト」、 「4M バイト」、 「8M バイト」、 「16M バイト」 から選択できます。 ※ アナライザーは 1 回のサンプリングに 4 バイト使用します。

「最大ブロック数」

保存するファイルの最大数を設定します。 2 から 1024 まで設定できます。

データファイル数がこの設定値を越える場合、 ファイル名番号の小さいデータファイルが削除され ます。

「フルストップ」

チェックするとデータファイルの数が最大ブロック数に達した時、 自動的に測定を停止します。 チェックを外すと、 ブロックサイズと最大ブロック数を乗じたサイズのリングバッファを構成して連続 測定します。

「追記モード」

チェックを外すと測定開始時に既存のデータファイルは削除され、 新たに 「00000000.DT」 から順 に保存されます。 チェックすると測定開始時には既存のデータファイルは削除されず、 保存され ている連番ファイル名の次の連番から保存されます。

ただし、 追記モードであっても総データ数が最大ブロック数の設定を超える場合はファイル名番号 の小さいデータファイル (以前の設定で保存されたデータファイルも含まれます) が削除されます。

「経過時間による切替」

チェックすると、 書き込み中のデータファイルがブロックサイズで指定したデータ量に満たない場 合でも、 指定された時間が経過するごとに書き込み先を次の新たなデータファイルへ切り替えま す。

ただし、 指定された時間が経過しても、 そのとき書き込み中のデータファイルに測定データが全く 書き込まれていない場合は切り替えません。

「警告表示」

チェックすると測定開始時に保存先に指定されたフォルダにデータファイルが存在する場合、警告メッ セージが表示されます。

■ 計測器設定

データウィンドウのツールバーで「●」ボタン (またはメニューの「測定」→「測定設定」) をクリックし、 通信回線やテスト対象機器のプロトコルや通信スピードなどの通信設定を行います。 計測器設定ウィン ドウでは、 ツリー上に展開された設定 (ウィンドウ左側) を選択する毎に、 設定内容 (ウィンドウ右側) が変わります。 設定した測定条件は 「 」 ボタンをクリックすると、 \*. SU の設定ファイルとして保存 され、「「」「ボタンをクリックして、設定ファイルを読み込むこともできます。

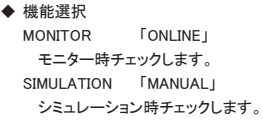

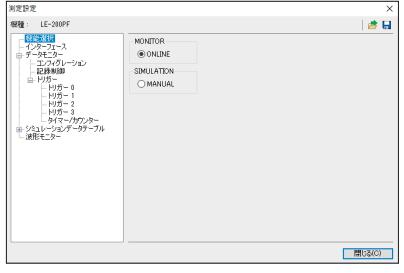

◆ インターフェース RS-232C と RS-422/RS-485 を切り 替えたり、 シミュレーション時の RS-232C ポートを DTE 仕様、 DCE 仕様 に切り替えます。

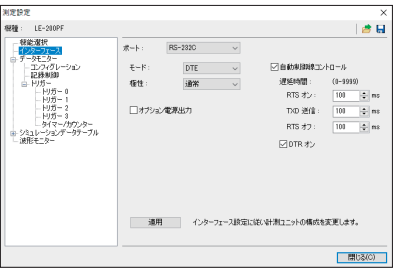

注意 : TTL モニタープローブポッドを使用するときは、 ポートの設定を RS-232C にしてください。

◆ データモニター

「コンフィグレーション」 通信回線やテスト対象機器のプロトコルや通信スピードなどの通信設定を行います。 「記録制御」 送受データと共に記録される情報の設定を行います。 「トリガー」

特定条件や動作の設定を行います。

#### ◆ シミュレーションテーブル

送信するデータの登録 (16 種類) を行います。

<span id="page-17-0"></span>モニター時に使用するポートの選択やシミュレーションポートの出力仕様を設定できます。 設定は「 調 」ボタンを押して反映させます。

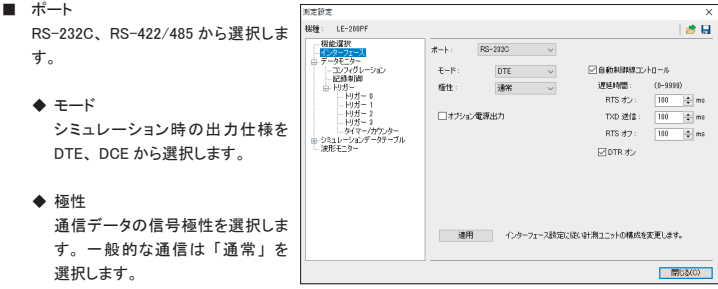

反転を選択した場合、 信号の論理が全て逆になります。

◆ ドライバ制御

RS-422/485 選択時、 ドライバを制御します。

「なし」 ドライバは常にアクティブになります。

- 「マニュアル」 ER 信号がアクティブな期間だけドライバはアクティブになります。 (操作パネルの「ER/CD」で制御できます)
- 「自動」 ドライバはシミュレーションの開始直後にディセーブルになります。 データ送信中は イネーブルになります。 (データ送信開始直前にイネーブルになり、 送信完了後に 直ちにディセーブルになります。)
- オプション電源出力

オプションの TTL モニタープローブポッド 「OP-5ML」 を接続して、モニターする場合にチェックします。 測定用 Dsub コネクタの 9pin から、 DC5V の TTL モニタープローブポッド用電源が供給されます。

注意 : シミュレーション時は、 チェックしないでください。

■ 自動制御線コントロール

RS-232C ポートの制御線の信号状態を制御します。

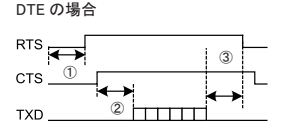

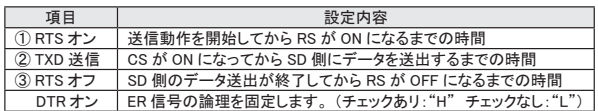

DCE の場合

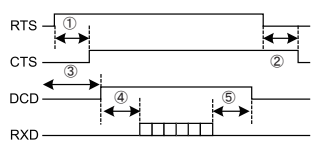

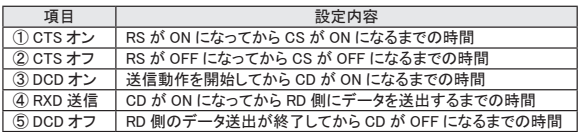

<span id="page-19-0"></span>モニター機能とは、 通信回線に影響を与えることなく、 通信データをファイルに自動保存すると共に、 通信 プロトコル (通信規格) に応じて判りやすく表示する機能です。

データフレームが送受信された時刻 (タイムスタンプ) や無通信時間 (アイドルタイム) も記録されるので 障害時刻やタイムアウトが発生した状況などが確認できます。また、特定の通信条件を検出するトリガー機 能も用意されています。

#### 5-1 通信条件の設定

データウィンドウのツールバーで「●」ボタン (またはメニューの「測定」→「測定設定」) をクリックし、 コンフィグレーション画面を開き、 測定したい回線の通信条件を設定します。

- $\rightarrow$  プロトコル ASYNC、 SYNC\*、 HDLC\*、 PPP (ASYNC) から選択します。 \* LE-200PF のみサポート
- ◆ 通信速度 有効数字 4 桁の任意通信速度 を設定できます。
- ◆ データコード 表示コードを選択します。
- ◆ パリティ パリティビットまたはマルチプロ セッサビットを選択します。
- ◆ ストップビット ストップビット長を選択します。 シミュレーション時のみ有効で す。
- ◆ ビットシーケンス ビットの送出順序を選択します。 一般的な通信は LSB ファースト です。
- ◆ フレーム終了時間 ASYNC 時、 設定時間以上の無 通信状態をフレーム終了と判定 する時間です。 タイムスタンプを 付加する場合に設定します。
- ◆ フレーム終了文字 ASYNC 時、 設定されたデータを フレームの区切りとします。 タイ ムスタンプを付加する場合に設 定します。
- ◆ クロック SYNC、 HDLC 時の同期クロック (ST1/ST2/RT/AR) を選択しま す。

AR を設定した場合、 モニターデータにあわせてクロックを自動調整して受信します。

ی SYNC コード SYNC 時の同期確立データを設定します。

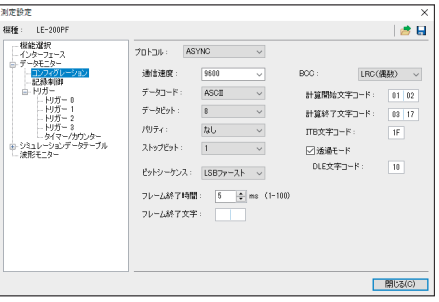

<プロトコルによる設定一覧>

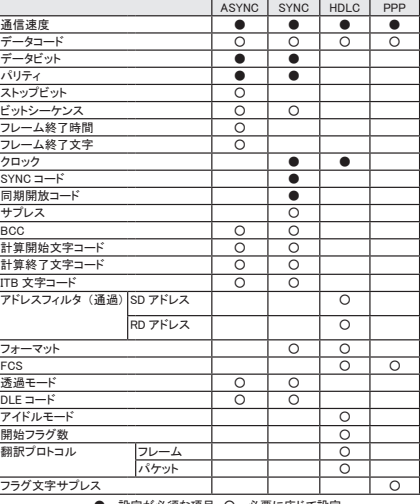

●:設定が必須な項目 〇:必要に応じて設定

 $-17-$ 

- ◆ 同期開放コード SYNC 時の同期開放データを設定します。 通常は 「FF」 を設定します。
- ◆ サプレス 設定されたデータを連続してモニターした場合、 2 つ目以降をメモリーに書き込みません。
- $\triangle$  BCC ASYNC、 SYNC 時のブロックチェックコードを選択します。
- ◆ 計算開始文字コード BCC の計算開始文字を設定します。
- ◆ 計算終了文字コード BCC の計算終了文字を設定します。
- ◆ ITB 文字コード ITB 文字を設定します。

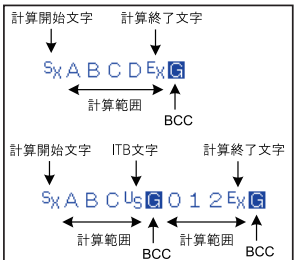

- ◆ アドレスフィルタ (通過) HDLC 時の取り込みたいフレームアドレス (フラグ直後の 8 ビット) を SD 側、 RD 側それぞれに設 定します。 「\*」を設定すれば、全てのフレームを取り込みます。
- ◆ フォーマット SYNC、 HDLC 時の伝送符号を選択します。
- $\bullet$  FCS HDLC、 PPP 時のフレームチェックシーケンスを選択します。
- ◆ 透過モード 透過モードでブロックチェックを行います。
- $\triangle$  DLE  $\neg$ – $\breve{K}$ 透過モード時の DLE (Data Link Escape) コードを設定します。
- $\blacklozenge$  アイドルモード HDLC のシミュレーション時、 フレーム間のアイドル状態を選択します。
- ◆ 開始フラグ数 HDLC のシミュレーション時に送出するフラグ数を設定します。
- ◆ 翻訳プロトコル HDLC 時の翻訳什様をフレームレベル、パケットレベルで選択します。
- ◆ フラグ文字サプレス チェックした場合は、 PPP 時に連続するフラグをメモリーに書き込みません。

#### <span id="page-21-0"></span>5-2 測定の開始と終了

#### ■ 測定の開始

データウィンドウのツールバーで「●」ボタン(またはメニューの「測定」→「測定開始」)をクリック し測定を行います。 測定が開始されると各種状態表示部に 「測定中」 と表示され、 アナライザー本体から受信したデータ を順次表示します。

測定中に文字のサイズの変更(「△】」をクリック)や文字コード変更、16 進数表示(「 | | をクリック)、 表示の一時停止 (「Ⅱ」をクリック) などを行うことができます。

■ 測定の終了

データウィンドウのツールバーで「■」ボタン (または「測定」→「測定停止」) をクリックし測定を 終了します。 測定終了後はスクロールなどができるようになります。 データは接続設定で指定したフォ ルダに自動保存されます。 測定終了時は、 最後に自動保存されたファイルが開かれています。

全てのファイルを見る場合は「■」ボタン(またはメニューの「ファイル」→「データファイルを開く」) をクリックして、 ファイルを選択して開いてください。 複数のファイルを開いた場合、 連続したデータとし て表示されます。

- ◆ 表示の意味
	- "TXD" 行 送信データ (計測インターフェースの SD/TXD+-/TR+-) "RXD" 行 受信データ (計測インターフェースの RD/RXD+-)

TXD と RXD が同時に発生した場合は、 同一カラムに表示されます。

" " は、 最新データ表示位置を示すマーカで、 このマーカの左側のデータが最新データです。 (測定中のみ表示されます。)

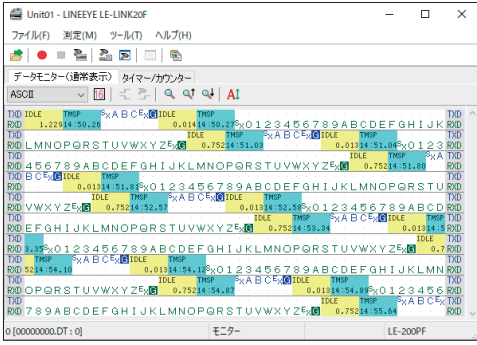

**IDLE** 

034.4" は、アイドルタイム (無通信時間) です。 (34.4 秒の無通信時間があったことを示します) → 「7-3 記録制御」

**TMSP** 

"10:13.73" はタイムスタンプ (フレームの受信時刻) です。

(設定が 「分 : 秒 : x10m 秒」 の時は、 10 分 13.73 秒にフレームを受信したことを示します) → 「7-3 記録制御」 ◆ エラーデータや特殊キャラクター

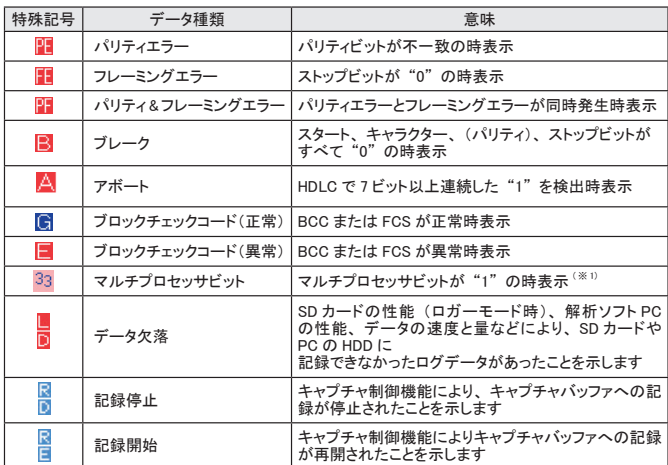

- ※ 1 : データの背景が赤く表示されます。 データの部分は、 マルチプロセッサビットを除いたデータ を 16 進数で表示します。 マルチプロセッサビットの値が "0" の場合は、 通常のキャラクター 表示となります。
- ※ 16 進数表示 (「 国」をクリック) することで特殊記号のデータを確認できます。

#### ◆ データプロパティの表示

メニューの 「ファイル」 → 「データプロパティの表示」 をクリックすると、 表示しているファイルの測 定日時や測定した計測器の種類やファームウェアのバージョン、 測定条件などを表示することがで きます。

![](_page_22_Picture_136.jpeg)

◆ フレーム改行表示

ASYNC、 SYNC の測定時には、 「データモニター (フレーム表示)」 タブが追加され、 タイムスタン プごとにフレームを改行する画面が表示されます。

![](_page_23_Picture_114.jpeg)

◆ 翻訳表示

HDLC、 PPPの測定時には、 「データモニター (翻訳表示)」 タブが追加され、 プロトコルの翻訳画 面が表示されます。

「PPP 翻訳」

![](_page_23_Picture_115.jpeg)

![](_page_23_Picture_116.jpeg)

● 本機では、ACCM の全てのビットが「0」であるとして翻訳します。 (例) 通信回線の ACCM が全てビット ON (1) のとき

![](_page_23_Figure_9.jpeg)

#### 「SDLC/SDLCE/X.25/X.25E フレーム翻訳」 (LE-200PF)

![](_page_24_Picture_115.jpeg)

![](_page_24_Picture_116.jpeg)

#### 「LAPD フレーム翻訳」 (LE-200PF)

![](_page_24_Picture_117.jpeg)

![](_page_24_Picture_118.jpeg)

「X.25 パケット翻訳 」 (LE-200PF)

![](_page_25_Picture_115.jpeg)

![](_page_25_Picture_116.jpeg)

「LAPD パケット翻訳」 (LE-200PF)

![](_page_25_Picture_117.jpeg)

![](_page_25_Picture_118.jpeg)

<span id="page-26-0"></span>シミュレーション機能とは、 開発初期段階で相手機器が用意されていない時に、 テスト対象機器の通信相 手となってプロトコルに従った送受信テストを行う機能です。 任意の通信速度を設定できるので、 故意に 少しずらした通信速度でマージン評価したり、 パリティエラーのデータを混在させたテストデータでエラー応 答処理を確認したりすることも可能です。 開発機器からの応答をモニター機能で確認しながら、 0 ~ F の送 信テーブルに登録したデータを操作パネルでワンタッチ送信。制御線 RS/CS(ER/CD)も ON/OFF 可能です。 またトリガー機能と併用して応答送信テストができます。設定した測定条件は「■」ボタンをクリックする と、\*. SU の拡張子の付いた設定ファイルとして保存され、「 ー」 ボタンをクリックして、設定ファイルを読 み込むこともできます。

#### 6-1 シミュレーション準備

データウィンドウのツールバーで「●」ボタン (またはメニューの「測定」→「測定設定」) をクリックし、 シミュレーションデータテーブルに送信するデータを登録します。

![](_page_26_Picture_144.jpeg)

送信データテーブルは、 テーブル 0 ~ F までの 16 種類あり、 合計 16KB まで設定することができます。

#### ●<登録データ>

入力及び表示されるキャラクターは、 「コンフィグレーション」 ( 通信条件設定 ) のデータコードで設定さ れているコードとなります。 事前に、目的のデータコードを設定してから入力・編集操作を行ってください。 また、送信データ登録画面では、SHIFT IN、SHIFT OUT によるキャラクター表示切り替えは働きません。 ※ パリティービットは自動的に送信されますので、 データ内に登録する必要はありません。 ※ 実際に入力されたデータで有効なのはキャラクタービット長で設定したビットのみです。 それ以上の上位ビットは無視されます。

●<登録方法>

1) 画面には、登録されているデータが表示され、カーソル位置が"ニ"で表示されます。 また、 右上部に送信データ用バッファの残りバイト数とテーブル内でのカーソルポジションが表示さ れます。

2) 「 」(16 進数入力)と「 」(文字入力)を切り替えることができます。 データの入力位置を示す" "はカーソルキーで移動します。登録されているデータの途中に"\_\_" を移動して入力すると、デー タが挿入されます。削除する場合は、消したいデータに"\_"を移動し、Delete キーを押します。 そのキャラクターが削除され以降のデータが前に詰められます。 パリティエラーやマルチプロセッサービットを設定する場合は、発生させたいデータに"\_"を移動 し、「<mark>膈</mark>」をクリックします。 クリップボードへのコピーは、切り取りやコピーをしたいデータを選択し、 <span id="page-27-0"></span>「 \* または 「 『 」をクリックすると、選択されていたデータはクリップボードへコピーされます。クリッ プボードのデータを貼り付けたい位置にカーソルを移動させ、「图」をクリックするとクリップボード に入っているデータをテーブルへ挿入します。

#### 6-2 データの送信

データウィンドウのツールバーで「●」ボタン (またはメニューの「測定」→「測定設定」) をクリックし、 機能選択の SIMULATION、 MANUAL にチェックします。

![](_page_27_Picture_161.jpeg)

- 1) データウィンドウのツールバーで「●」ボタン (またはメニューの「測定」→「測定設定」) をクリッ クすると、 下記の制御線をともにアクティブにして、 送信データテーブル No. の入力待ちとなります。 DTE 設定時 : RS、 ER / DCE 設定時 : CS、 DR、 CD
- 2) データテーブルを選択します。

データウィンドウのツールバーで「日」ボタンをクリックすると操作パネルが表示されます。 テーブル番号をクリックすると対応するデータが送信されます。

![](_page_27_Picture_162.jpeg)

"繰り返し送信" がチェックされている場合は、 選 択されたテーブルのデータがアイドル時間間隔を 置いて連続して送信されます。

- コントロールできる制御線は、 RS-232C シミュレーションポートの場合、 モード設定 DTE (DCE) に 応じて、 次のようになります。
	- **RS/CS : RS (CS) 信号の ON/OFF (トグル動作)**
	- : ER (CD) 信号の ON/OFF (トグル動作)
	- この操作は、 送信データ (動作) に影響を与えません。
- 繰り返し送信を中止したい場合は ※ ※※※※※※→ ネクリックします。
	- ※ 対応するテーブルにデータが全く登録されていない場合は送信されません。
	- ※ データ送信中に、 再度クリックした場合は、 現在送信中のデータテーブルの内容を送信後に、 再指定されたデータの送信となります。
	- ※ "繰り返し送信" がチェックされ "アイドル時間" を 0 に設定している場合でも、 フレームと フレームの間には若干のアイドル時間 (本機の処理時間) が発生する場合があります。
	- ※ 本機が DTE 設定時に自動制御線コントロールがチェックされている場合は、 相手機器の CS が ON である必要があります。

#### <span id="page-28-0"></span>7-1 トリガー機能

測定動作中に、 条件の発生をきっかけとして、 特別な動作を起こす機能です。 通常のモニター動作では、 判断しにくいデータの流れを特定条件の発生をもとに解析するときに利用します。

データウィンドウのツールバーで「←」ボタン (またはメニューの「測定」→「計測器設定」) をクリックし、 トリガー設定画面を開き設定を行います。

![](_page_28_Picture_145.jpeg)

トリガーは 4 点まで設定でき、 各トリ ガー条件とトリガー動作を個別に設 定することができます。 チェックマークをつけたトリガーが測

定開始時点で有効となります。

◆ トリガー条件

4 点のトリガーに対し条件を設定します。

1) エラー

![](_page_28_Picture_146.jpeg)

エラーの発生を条件とします。

2) キャラクター

![](_page_28_Picture_13.jpeg)

特定のキャラクタ (文字列) の発生を条件としてし ます。 キャラクターは、 SD 側、 RD 側いずれかに 8 キャラクターまで設定でき、\* (ドントケア) やビッ トマスク (3 種類まで可能) も設定できます。

※ 画面の設定例では、41h (ASCII コード 'A')、'任意のデータ'、43h (ASCII コード 'C')、 D0h ~ DFh のいずれか、 45h (ASCII コード 'E') のデータが順に SD ラ インに流れた時 にトリガー条件が成立します。

4 番目の比較データは、 下位 4 ビットにビットマスク (\* 比較を行わないビット) を指定した W0 を利用しています。

3) 制御線

![](_page_28_Picture_147.jpeg)

RS、 CS、 DR、 CD、 ER、 CI、 EX (TRRIGER IN) の 7 種類について 1 (H)、 0 (L)、 \* (ドントケア) で設定します。

1、 0 の状態判定は、 ラインステート表示と同じです。

4) タイマー ・ カウンター

![](_page_29_Picture_210.jpeg)

タイマーあるいはカウンターが、 設定値になったと きを条件としてます。

5) アイドルタイム

![](_page_29_Picture_211.jpeg)

アイドルタイムが設定値になったとき条件としてま す。

記録制御でアイドルタイムを "OFF" 以外に設定した場合のみ有効となり、 記録制御で設定し たアイドルタイムの単位と同じ単位です。

◆ トリガー動作

4 点のトリガーに対し、 トリガー条件成立時の動作を設定します。

1) 測定停止

![](_page_29_Picture_212.jpeg)

自動的に測定をストップします。 トリガーが発生し てから実際に測定が停止するまでを、 OFFSET と して指定できます。

QUICK : 発生と同時に測定を停止

BEFORE : トリガー点から約 6K キャラクター受信して測定を停止

CENTER : トリガー点から約 128K キャラクター受信して測定を停止

AFTER : トリガー点から約 250K キャラクター受信して測定を停止

2) タイマー制御

![](_page_29_Picture_213.jpeg)

制御するタイマーの番号を指定して動作を指定し ます。

3) カウンター制御

![](_page_29_Picture_20.jpeg)

制御するカウンターの番号を指定して、 動作内容 を指定します。

4) トリガー制御

![](_page_29_Picture_214.jpeg)

選択されたトリガー条件を有効または無効にする 動作を行います。 複数のトリガーを組み合わせて シーケンストリガーを構成できます。

- ※ 「有効 / 無効切り替え」 は現在の条件と反対 (有効の場合は無効、 無効の場合は有効) にします。
- 5) データ送信

![](_page_29_Picture_27.jpeg)

登録したデータを送信します。 あらかじめ送信した いデータをデータテーブルにセットしてください。 条件が成立してデータを送信し始めるまでの時間 間隔をレスポンスタイムとして 0 ~ 99.999sec で設 定できます。

6) TRGOUT2 出力

TRRIGER\_OT2 に約 1m 秒の Low パルスを出力し ます。

TRIGGER OT1 はこの設定にかかわらず、全ての有効なトリガー条件を検出時に約 1m 秒の Low パルスを出力します。

<span id="page-30-0"></span>7) LED 出力

![](_page_30_Picture_1.jpeg)

選択された LED の点灯、 消灯、 状態変更を行い ます。

通信データロガー時に、 有効なデータを観測でき たかを確認するのに便利です。

8) キャプチャ制御

![](_page_30_Picture_102.jpeg)

キャプチャバッファへの記録を停止、開始、または、 その状態の切り替えを行います。 記録停止中はモニターされた各種のデータはログ データとして記録されません。

#### 7-2 タイマー / カウンター機能

タイマーは、 トリガー機能と共に利用して、 「特定の条件」 が発生してからの経過時間を測定する機能です。 カウンターは 「特定の条件」 が発生する回数をカウントする機能です。 トリガー機能と組み合わせて使用す るとより複雑な解析ができます。

データウィンドウのツールバーで「●」ボタン (またはメニューの「測定」→「測定設定」) をクリックしタ イマー / カウンター設定画面を開き設定を行います。

![](_page_30_Picture_103.jpeg)

7-3 記録制御

測定時に送受データと共に記録される情報の設定を行います。

測定を開始したときの設定をもとに各データの測定 ・ 記録が行われます。

データウィンドウのツールバーで「●」ボタン (またはメニューの「測定」→「測定設定」) をクリックし記録 制御画面を開き設定を行います。

![](_page_30_Picture_104.jpeg)

◆ アイドルタイム記録

無通信状態など通信ラインに変化がない時間 (アイドルタイム) を測定、 記録、 表示します。 調歩同期通信でフレーム間にアイドルタイムが表示される場合は、 最後のストップビットから次のス タートビットまでの時間を示します。

◆ タイムスタンプ記録

通信回線上を流れる各フレームの先頭キャラクターを受信した時刻を記録、表示します。 タイムスタンプの時刻は解析ソフトがパソコンの時刻を読み出し自動的に本体に設定します。 例えば、「35:23:08」 と表示された時、 設定が "分:秒:x 10ms" の場合は、35 分 23.08 秒にフレー ムが到着したことを示します。

タイムスタンプは計測器本体で記録されますが、 基準となる日付時刻は計測開始時に解析 ソフトによって計測器本体に転送されるパソコンのカレンダ時計情報です。 計測開始前に必 ずパソコンのカレンダ時計情報が合っているかお確かめください

![](_page_31_Figure_5.jpeg)

表示の意味

- アイドルタイム x10m 秒 タイムスタンプ 分 : 秒 : x10ms
- ① SD ラインの HDLC フレーム の 到 着 時 刻 は 21 分 35.01 秒
- ② SD ラインの最終データから 次の RD ラインの HDLC フ レームの開始フラグまでの 時間が 100m 秒であった。

#### ◆ 制御線記録

電圧レベルが+ 3V 以上の状態を論理 H、 その他の状態を論理 L としてタイミング記録します。

![](_page_31_Figure_12.jpeg)

アイドルタイム x1m 秒 タイムスタンプ 分 : 秒 : x10ms

- ① 測定開始から RS がアクティ ブになるまでの時間が 5.281 秒であった。
- ② RS がアクティブになってから CS がアクティブになるまで の時間が 5m 秒であった。
- ③ CS がアクティブになってから フレームの最初のデータ "T" が到着するまでの時間が 102m 秒であった。
- ④ フレームの先頭データ "T" が到着した時刻が「13分 09.42 秒」 であった。

◆ キャプチャ制御 (測定開始時の状態) 測定開始時のキャプチャバッファへの記録状態を選択します。 この設定は、 トリガー機能によるキャ プチャ制御と組み合わせて利用するもので、 通常は 「記録開始」 を選択してください。

<span id="page-32-0"></span>測定したデータをテキストファイルやCSVファイルに変換し保存することができます。

データウィンドウのツールバーで「 <mark>中</mark> 」ボタン (またはメニューの「ツール」→「テキスト変換」) をクリッ クします。

![](_page_32_Picture_175.jpeg)

 $\div$  データ形式

変換するデータ形式を選択します。

- ・ 「文字 /16 進」 (文字コードと 16 進数値を表示)
- ・ 「文字」 (文字のみ表示)
- ・ 「16 進数値」 (16 進数値のみ表示)

 $\blacklozenge$  1 行文字数

1 行に表示する文字数を 「40」、 「80」、 「136」、 「MAX」 から選択します。

- ◆ ガイドなし チェックを入れた場合、 通信条件などガイドなし (データのみ) で変換します。
- ◆ タイムスタンプを除く チェックを入れた場合、 タイムスタンプを削除して変換します。
- ◆ アイドルタイムを除く チェックを入れた場合、 アイドルタイムを削除して変換します。
- ◆ PPP 翻訳 PPP 時、 変換する翻訳形式を 「PPP 翻訳」、 「DUMP 形式」 から選択します。
- ◆ HDLC 翻訳 HDLC 時、 変換する翻訳形式を 「フレーム」、 「パケット」 から選択可能です。
- ◆ 制御線指定 「通常印字+ラインステート」 時に一緒に表示する制御線にチェックを入れます。 「上へ」、 「下へ」 ボタンで表示する順番を変更できます。
- 変換実行

モニターデータファイル (ログファイル) を選択して、 をクリックします。 変換されたファイルは、 この画面の 「フォルダ」 で指定されたフォルダに保存されます。

#### 「通常印字」

![](_page_33_Picture_24.jpeg)

![](_page_33_Picture_25.jpeg)

![](_page_33_Picture_26.jpeg)

#### 「翻訳 (PPP) 印字」

![](_page_33_Picture_27.jpeg)

「Dump (PPP) 印字」

![](_page_33_Picture_28.jpeg)

<span id="page-34-0"></span>最高 50n 秒の時間分解能で通信ラインの変化タイミングを測定して、 ロジックアナライザのように波形表示 することができます。データウィンドウのツールバーで「●」ボタン (またはメニューの「測定」→「測定 設定」) をクリックし波形モニター設定画面を開き設定を行います。

※ 本機能はプロトコルアナライザーモード専用です。 ロガーモード時は使用できません。

![](_page_34_Picture_110.jpeg)

※ TXC1,TXC2 は TC1,TC2 に省略表示します。

- ◆ 波形モニターを有効にする 波形モニター機能を使用する場合にチェックを入れます。
- ◆ サンプリングクロック サンプリングクロック周期を選択します。
- ◆ トリガーポジション 波形モニターのトリガーポジションを選択します。 BEFORE : トリガー点から少しデータを取り込んでから停止 CENTER : 前後のデータ量が同じになるようにして停止 AFTER : トリガー点から多くのデータを取り込んで停止
- ◆ パスカウント トリガーパターン一致を無視する回数 (0 ~ 9999) を設定します。
- ◆ エッジトリガー信号 トリガー条件には必ずエッジが必要です。 どの信号のエッジを条件とするかを選択します。
- ◆ エッジトリガー極性 立ち上がりエッジか立ち下がりエッジのどちらを条件とするかを選択します。
- $\blacklozenge$  ワードトリガー エッジトリガーと組み合わせる他の信号の論理を設定します。

### ■ 波形モニターデータ表示 波形モニターを有効にしている場合、 測定停止後にデータウィンドウに 「波形モニター」 タブが追加さ れるので、 それをクリックします。

(測定中は波形モニターの結果を表示することはできません)

![](_page_35_Figure_2.jpeg)

- ① 波形モニター用ツールバー 波形モニターデータ表示の操作を行います。
- ② 時間スケール表示 トリガー点を 0 とした相対時間を示します。
- ③ 信号線名称表示 各信号線の名称を表示します。
- ④ 信号線論理値表示 左側がカーソル位置、 右側がマーカー位置の各信号論理を示します。
- ⑤ トリガー点表示 トリガー点を示します。 トリガー点がないデータでは表示されません。
- ⑥ マーカー

マーカーの位置を示します。 ドラッグすることで移動させることができます。

⑦ カーソル

カーソルの位置を示します。 ドラッグすることで移動させることができます。

波形モニター用ツールバーでは次の操作が可能です。

◆ 倍率変更

ツールバー左端のスライダーを操作することで、時間軸方向の表示倍率を変更することができます。 スライダー右側には拡大、 縮小率を表示します。

◆ 信号線順序設定

「※」ボタンをクリックすると設定用のウィンドウが表示されます。 各信号名をドラッグして希望の順序に入れ替えた後、 OK ボタンをクリックすると波形モニターデータ 表示に反映されます。

![](_page_36_Picture_101.jpeg)

◆ カーソル表示切り替え

「| | ボタンでカーソルの表示、非表示を切り替えることができます。 ボタン右側にはカーソル位置の時間が表示されます。 この操作ではカーソル位置は変わりません。 表示域外のカーソルを表示域内に移動させたい場合 は、 その場所をダブルクリックしてください。

- ◆ マーカー位置設定 「▶」ボタンで現在のカーソル位置へマーカーを移動させることができます。
- ◆ マーカー表示切り替え 「| ] ボタンでマーカーの表示、非表示を切り替えることができます。 ボタン右側にはマーカー位置の時間が表示されます
- ◆ 差分時間表示 カーソル位置とマーカー位置の時間差 (C-M) を表示します。

<span id="page-37-0"></span>SD カードに保存された測定条件に従って、 単独で通信データを長時間ロギングすることができます。

#### 8-1 測定の準備

Windows の 「スタート」 メニューから、 「LINEEYE」 「LE-LOGGER20F」 を起動します。 通常、 次のようなデータウィンドウが表示されます。

![](_page_37_Picture_4.jpeg)

◆ 保存モード

「再記録」 : 測定開始時に、 既存のログファイルがある場合は、 それらを全て削除して新たに ファイル名が 「# 0000000.DT」 から順にファイル名の部分が連番となるようにロ グファイルを作成記録します。 ログ動作は、 リングモード (ファイル数が最大ファイル数に達した場合、 一番古

いものを削除して新しいファイルを作成) で動作します。

- 「MAX 停止」 : ログファイルの数が最大ファイル数に達した時点で測定を停止します。 既存のロ グファイルがある場合は、それらを削除してからログファイルの記録が始まります。
- 「追記」 : 測定開始時に、 既存のログファイルは削除せずに既存の連番ファイル名の次の 連番らから順にログファイルをリングモードで記録します。

通常は追記モードを選択します。

特に測定の開始と停止が繰り返される自動 RUN/STOP 機能の有効時や、 誤って RUN/STOP スイッチが押される可能性のあるときは、 必ず 「追記」 を選択してください。

◆ 最大ファイル数

保存するログファイル数の最大数を設定します。

\* 2GB 以下の SD カードでは、 ルートディレクトリに保存できる最大ファイル数は 512 です。

◆ ファイルサイズ

保存するログファイル一つのサイズを設定します。 「最大ファイル数」 × 「ファイルサイズ」 が保存できるログデータ容量です。 使用する SD カードの実使用可能容量以下になるように設定してください。 例) 2GB SD カード : 1.8GB / 8GB SD カード 7.4GB

保存時間の目安 (最大ファイル数 : 450、 ファイルサイズ : 4M バイトのとき)

![](_page_37_Picture_204.jpeg)

- <span id="page-38-0"></span>◆ ファイル切替時間 書き込み中のログファイルがファイルサイズで指定したデータ量に満たない場合でも、 ここで指定さ れた時間が経過するごとに書き込み先を次の新たなログファイルへ切り替えます。 0 が指定されているときは時間の経過によるログファイルの切り替えは行われません。
- 5) 設定が完了したら、 メニューの 「ファイル」 → 「保存」 を押して SD カードに保存します。 LE-150PF では、 「LE150PF#.SU」、 LE-200PF では 「LE200PF#.SU」 と保存してください。 通信ロガーモード時は、 電源投入時に設定ファイル (LE150PF#.SU または LE-200PF#.SU) から測定条件を読み出してして測定を行います。

通信ログが確実に記録できるように、 コンフィグレーションなどは正しく設定してください。 解析ソフト 「LE-LINK20F」 を使用して、あらかじめ、通信条件を確認しておくことをお勧めします。

<ご注意>

LE-150PF/LE-200PF は 32GB を超える SD カードはサポートしていません。 サポート以上の容量の SD カードをご利用の場合、 ログ動作をしませんのでご注意ください。

#### 8-2 測定の開始と終了

- 測定の開始
	- 1) 通信回線に本機を接続します。
	- 2) 測定条件 (LE150PF#.SU または LE200PF#.SU) が保存された SD カードを本機にセットします。
	- 3) オプションの AC アダプターまたは電源プラグケーブル 「SIH-2PG」 を用いて、 本機に電源を供給 します。

POWER/ERROR LED が橙色に点灯します。

\* 測定条件の保存された SD カードが無い場合、 通信データの記録を行いません。

4) 電源投入による自動測定開始が設定されていれば、 RUN/ACT LED が緑色に点灯または点滅しま す。

自動 RUN/STOP の 「測定開始時刻」 を指定している場合は、 測定開始の 1 分前までは内部電源 がオフになり低消費電力状態になります。 1 分前になった時点で自動的に内部電源がオンになり、 RUN/ACT LED が点滅します。 (SD カードを再セットすると再読み込みします。 ) このような自動測定開始が設定されていない場合は RUN/STOP スイッチを押します。

\* RUN/STOP スイッチ押した後、 RUN/ACT LED の点灯状態を必ず確認してください。

#### ■ 測定の終了

- 1) 測定状態 (RUN/ACT LED が緑点灯) の場合、 RUN/STOP スイッチを押して測定を停止します。
- 2) 測定停止後、 最後の通信ログが SD カードに記録されます。 SD カードにアクセス中は、 RUN/ACT LED が赤色に点灯します。

\* RUN/ACT LED が赤い色点灯中は、電源を抜いたり、SD カードを抜いたりしないでください。

<span id="page-39-0"></span>ロガーモードで測定中に Wi-Fi 接続している場合、「LE ファイルダウンローダー」 を利用して、閲覧可能なファ イルを受信することができます。この機能を利用する場合は、LE-150PF/LE-200PFのSDカードにロガーモー ド用の設定ファイルのほか、 LE 無線 LAN 接続で作成した無線 LAN 設定ファイル (WLANCFG.WL) も保存 して、 Wi-Fi を有効にしておく必要があります。

![](_page_39_Picture_67.jpeg)

4) ダウンロードをクリックすると 「保存先」 に設定されたフォルダーに保存されます。

<span id="page-40-0"></span>測定開始と停止する日付時刻を設定し、 自動的に測定の開始と停止を実行することができます。 LE-LOGGER20F のデータウィンドウを開き、 「自動 RUN ・ STOP」 で設定を行います。

- ◆ 自動測定モードの設定 「月次」 : 毎月の設定日、 時刻に自動測定 「日次」 : 毎日の設定時刻に自動測定 「1 時間ごと」 : 毎時の設定時刻に自動測定
- ◆ 測定開始時刻 測定を開始する、 日時分秒を設定し ます。 測定開始時刻の 1 分前に自 動的に内部電源はオンになります。

![](_page_40_Picture_152.jpeg)

◆ 測定停止時刻 測定を停止する、 日時分秒を設定します。 測定を停止後、 自動的に内部電源はオフになります。

◆ 雷源投入で測定開始 チェックすると、 電源投入直後から測定開始します。 動作モードはセーフティスタート (キャパシター充電後)、 クイックスタートから選択します。 セーフティスタートを選択した場合、 電源投入してから約 40 秒経過してから計測を開始します。 通常はバックアップ用キャパシター充電後に計測開始するセーフティスタートを選択します。

\* 日付時刻はアナライザー本体に内蔵されている RTC( リアルタイムクロック ) の 日付時刻が利用されます。 RTC の日付時刻は工場出荷時、 およびアナライザーモードで測定を開始した時に そのパソコンの日付時刻が設定されます。

#### 8-5 ログファイルの利用

通信ログファイルは、"# xxxxxxxx.DT" (x は連続した数字) として保存されます。 このファイルは 「LE-LINK20F」 で解析することができます。

- 1) パソコンの SD カードドライブにログファイルが記録された SD カードを入れます。
- 2) 「LE-LINK20F」のd ボタン (またはメニューの「ファイル」→「データファイルを開く!) をクリック して、 SD カードドライブを指定して、 そのファイルを選択して開きます。 複数のファイルを開いた場 合は、 連続したデータとして表示されます。
- 3) ログファイルの解析が終わったら、 「ファイル」 メニュー → 「データファイルを閉じる」 をクリックし、 開いているファイルを閉じます。

\* 複数のファイルを開いている間は SD カードを抜かないでください。

<span id="page-41-0"></span>パソコンから以下の操作を行なうことで、 最新のファームウェアに更新できます。 まず、 解析ソフト 「LE-LINK20F」 のバージョンをヘルプメニューのバージョン情報で確認します。 当社ホー ムページに、ご使用のバージョンより新しい 「LE-LINK20F」 が公開されているときは、パソコンにダウンロー ドしてインストールします。 アナライザー本体をパソコンに接続して 「LE-LINK20F」 を起動して以下の操作 を行います。

■ ファームウェアの更新方法

LE-LINK20F のメニューの「ツール」→「ファームウェア確認」をクリックします。

![](_page_41_Picture_87.jpeg)

#### <span id="page-42-0"></span>10-1 計測インターフェース (RS-232C/422/485)

Dsub25ピンコネクタに、 RS-232C と RS-422/485 の測定ポートが配置されています。

#### RS-232Cの信号定義

![](_page_42_Picture_367.jpeg)

RS-422の信号定義

![](_page_42_Picture_368.jpeg)

RS-485の信号定義

![](_page_42_Picture_369.jpeg)

※1 : CI信号は、 本機から出力することはできません。

※2 : 記載のないピンは未接続です。

※3 : 本機への入力がI、 出力がOです。

※4 : LE-150PF にはありません。

<span id="page-43-0"></span>![](_page_43_Picture_75.jpeg)

![](_page_43_Picture_76.jpeg)

<span id="page-44-0"></span>![](_page_44_Picture_275.jpeg)

※ 1 : 動作保証は付属品またはオプション品の SD/SDHC カードのみです。

※ 2 : Wi-Fi 接続を利用できるのは、 日本、 アメリカ、 カナダ、 および RE 指令 (2014/53/EU) 適 合を条件に利用可能となる EU 加盟国のみです。

※ 3 : AC アダプタは付属しません。 USB 接続でのリモートモード (PC 接続 ) では USB バスパワーで 駆動します。 Wi-Fi 接続でのリモートモードや、 ロガーモード ( 単体動作 ) での使用時は、 別売 りの AC アダプタ (6A-181WP09)、または外部 DC 電源と別売りの電源プラグケーブル (SIH-2PG) が必要です。

10-4 オプション

![](_page_44_Picture_276.jpeg)

<span id="page-45-0"></span>保 証

- ◆ この製品には保証書が添付されていますので、お買い上げの際お受け取りください。
- ◆ 所定の事項の記入および記載内容をお確かめのうえ、大切の保存してください。
- ◆ 保証期間は、お買い上げ日より1年間です。

アフターサービス

- ◆ 保証期間中の処理は、保証書の記載内容にもとづいて修理させていただきます。 詳しくは保証書をご覧ください。
- ◆ 保証期間経過後の修理は、修理によって機能が維持できる場合、ご要望により、有償修理させて いただきます。 修理についてご相談になるときは、 型名、 製造番号、 故障の状態 (できるだけ詳しく)、 購入年月 日をお知らせください。

=====ユーザー登録のお願い===== ホームページのユーザー登録ページでユーザー登録をお願いします。

https://www.lineeye.co.jp

# 株式会社 ラインアイ

〒 601-8468 京都府京都市南区唐橋西平垣町 39-1 丸福ビル 4F Tel: 075(693)0161 Fax: 075(693)0163

URL https://www.lineeye.co.jp Email :info@lineeye.co.jp

Printed in Japan